[Community Platform for NVR](#page-0-0) **[Overview](#page-0-1)** [Quick Guide](#page-0-2) [Upload Camera Settings](#page-0-3) [Download Camera Settings](#page-2-0) [Community Platform for Web](#page-4-0) [Link Camera Models](#page-4-1) [Rating of Camera Settings](#page-7-0)

# <span id="page-0-0"></span>Community Platform for NVR

#### <span id="page-0-1"></span>**Overview**

Community Platform is an initiative to improve global IP camera compatibility. By sharing IP camera connectivity information, you can contribute to the IP video community to help eveyone connecting to the same type of camera you're using. You also benefit from the knowledge shared by others. Visit our official website for more information:<http://geniusvision.net/cp>

There are 2 major parts of Community Platform; NVR and web. In NVR, users can upload or download camera settings. On the web, they can manage and browse uploaded camera settings.

## <span id="page-0-2"></span>Quick Guide

We have prepared a one-page quick quide to Community Platform on our [official website.](http://geniusvision.net/how-to-add-nvr.html)

## <span id="page-0-3"></span>Upload Camera Settings

Camera settings uploaded to Community Platform can be searched and downloaded by other users when adding new channels in NVR.

Please note that

- **By default, user credentials (username/password) for camera will not be uploaded.**
- **IP address of the camera will not be uploaded.**
- **Channel description will not be uploaded.**

Whenever a camera is added in NVR and connected for the first time, a dialog pops up to hint users that the camera settings is ready to be shared to Community Platform.

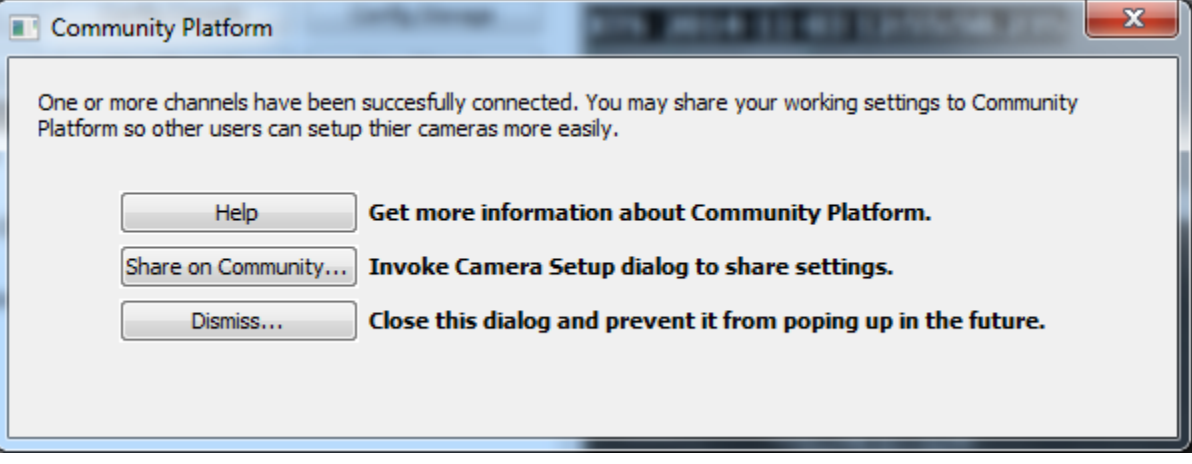

Clicking "Share on Community…" invokes Camera Setup dialog for upload.

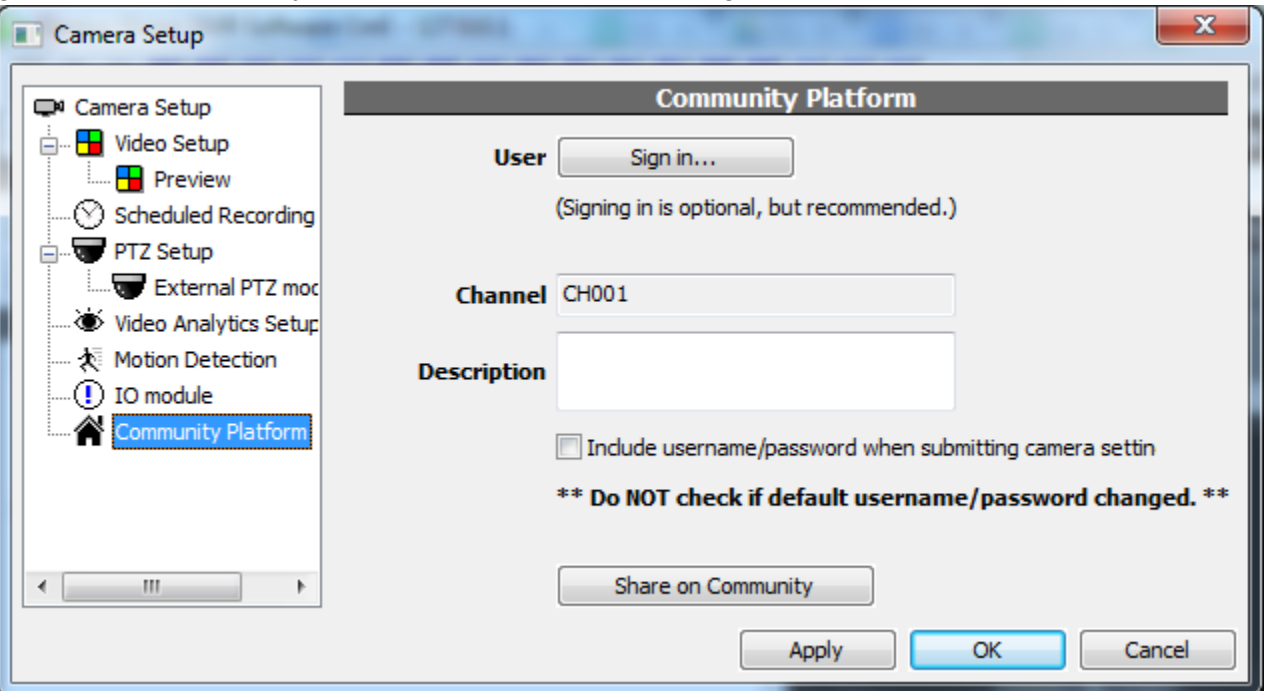

In the uploading dialog, users can do 3 things before uploading:

- **Sign in (with Google or Facebook account).**
- **Input description.**
- **Choose to upload username/password for camera.**

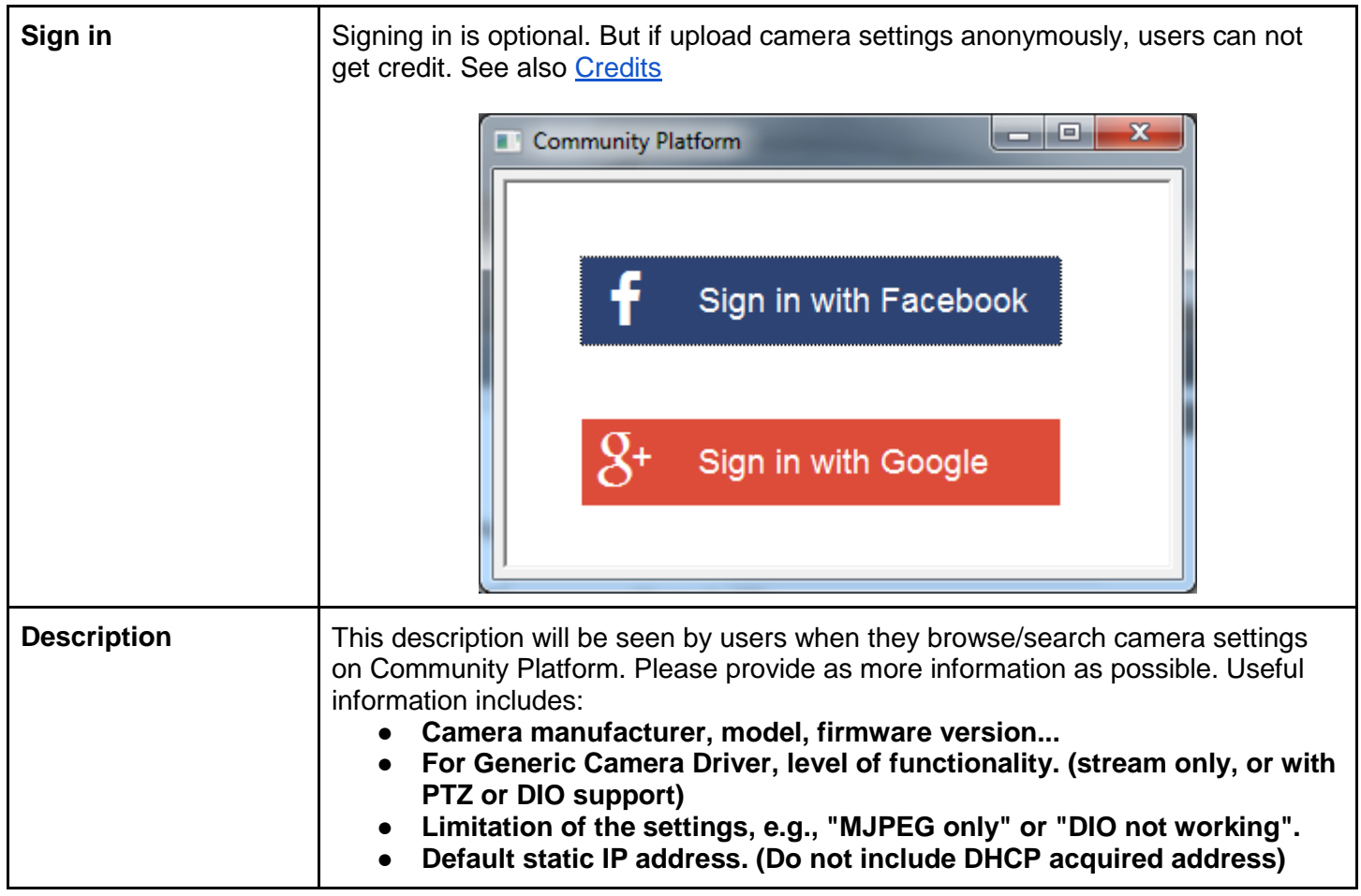

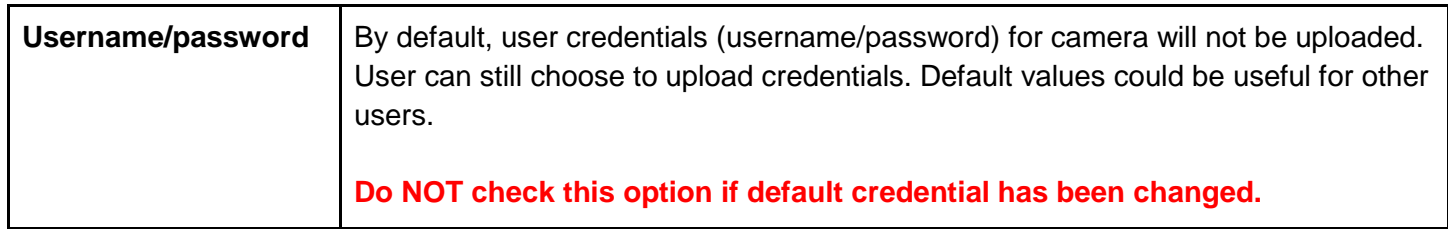

Users can access the dialog any time by clicking on the log message in System Briefcase Viewer in left panel.

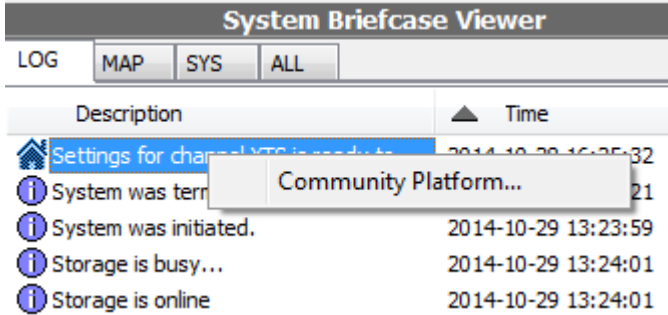

### <span id="page-2-0"></span>Download Camera Settings

Camera settings can be downloaded from Community Platform and apply to local channels. For this to work, users need to check camera models first and find matching settings on Community Platform.

To download camera settings, when adding a new channel, click **Find on Community** in Camera Setup dialog...

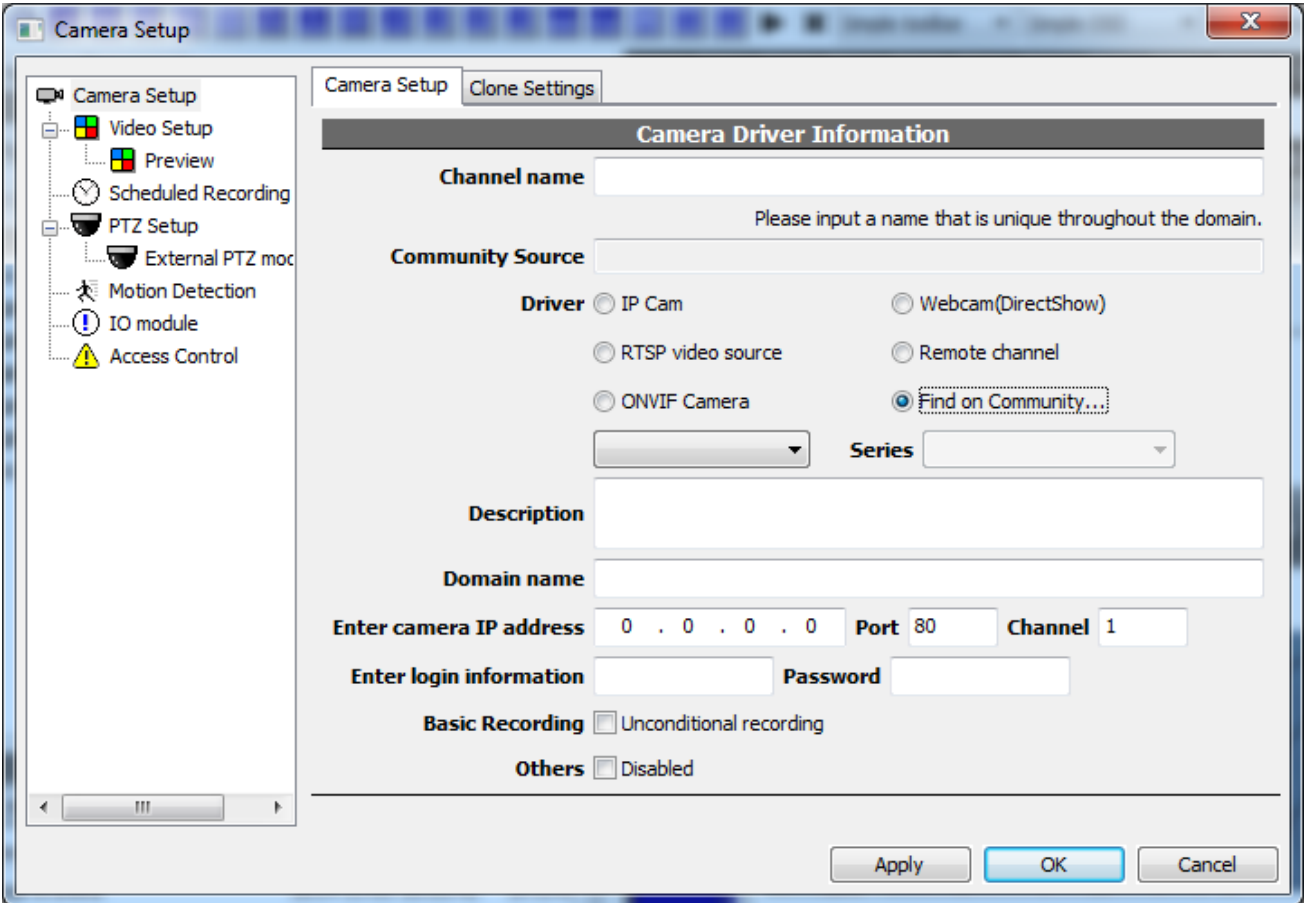

This dialog is invoked for searching or browsing camera settings uploaded by other users. Use the edit control in red box to input keywords (manufacturers, models, types…) and search.

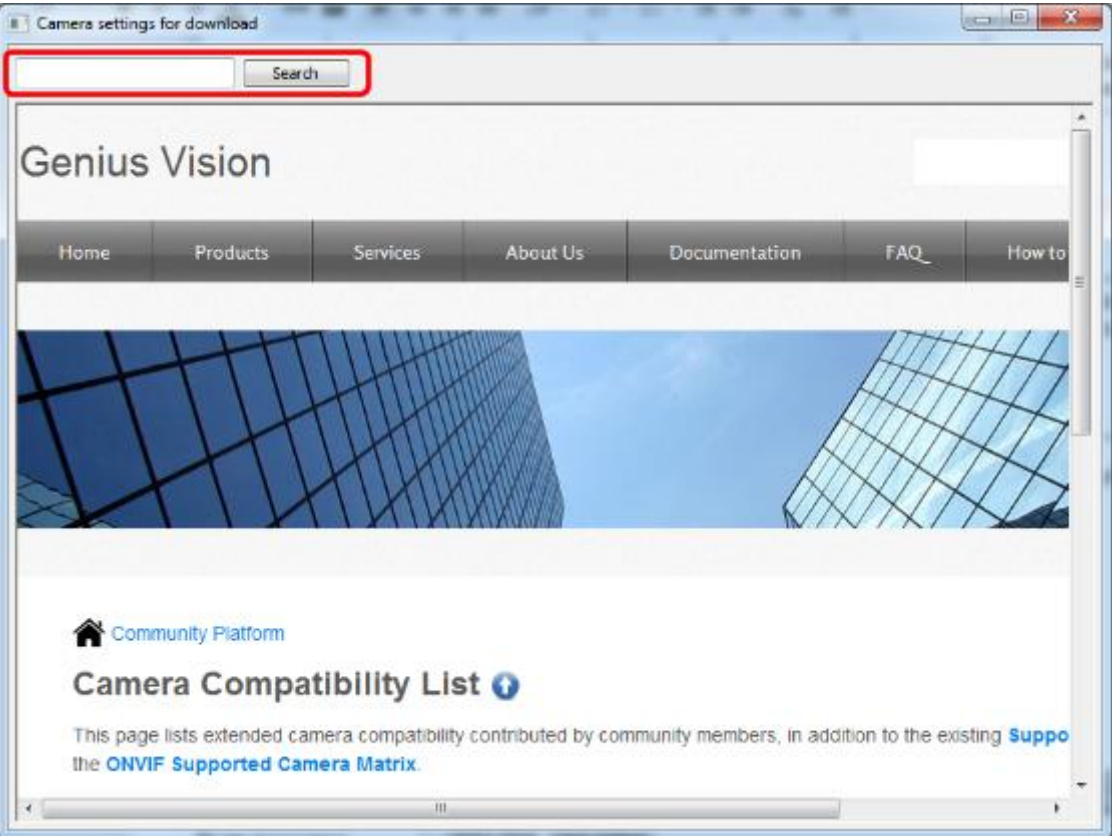

Camera settings that match the keywords will be listed. Click **Add to NVR** on the right to apply the settings to the channel being added now.

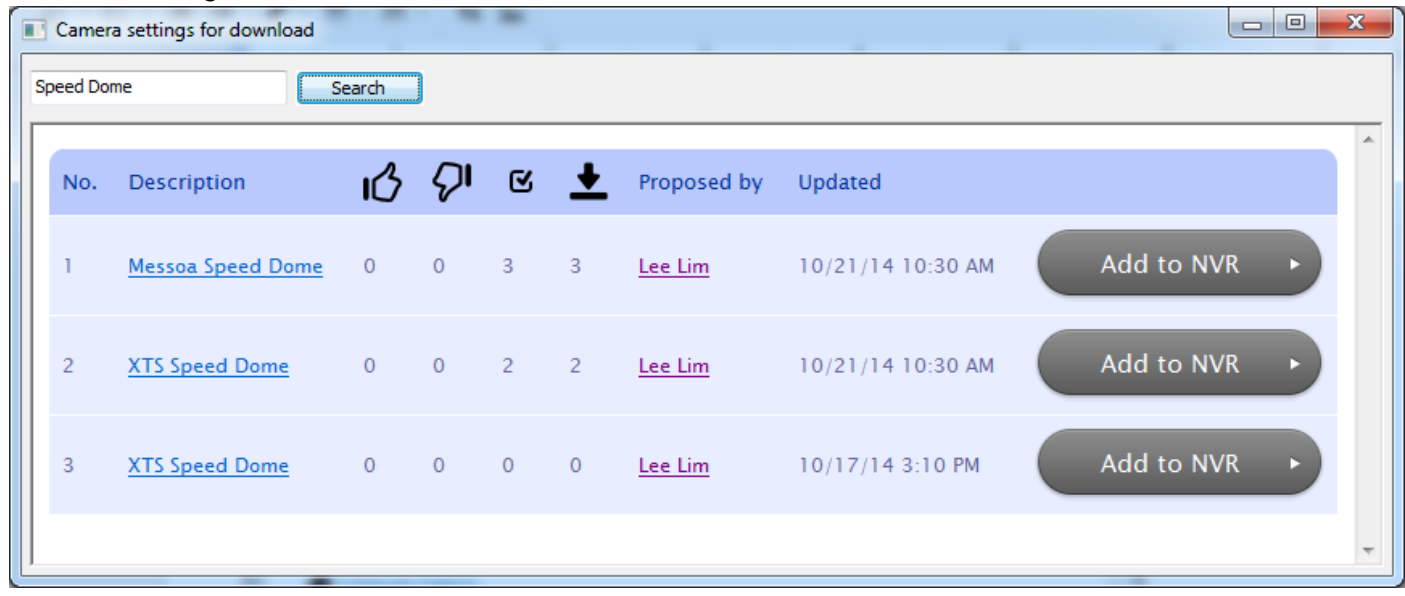

Camera settings, such as encoding, imaging, and streaming… will be downloaded and applied automatically. But users still need to fill the following fields before proceeding to add the channel:

● **Input a locally unique channel name (Required for any channel, with or without Community Platform)**

- **Input IP address (Refer to camera manual or use find tool provided by camera manufacturer)**
- **Input username/password, if it's not included in the settings downloaded**

Users can change to Video Setup page to see what settings are downloaded and applied. Some camera settings are comprehensive while some are not. You can always use **Find on Community** button to download different settings, even after the channel being added.

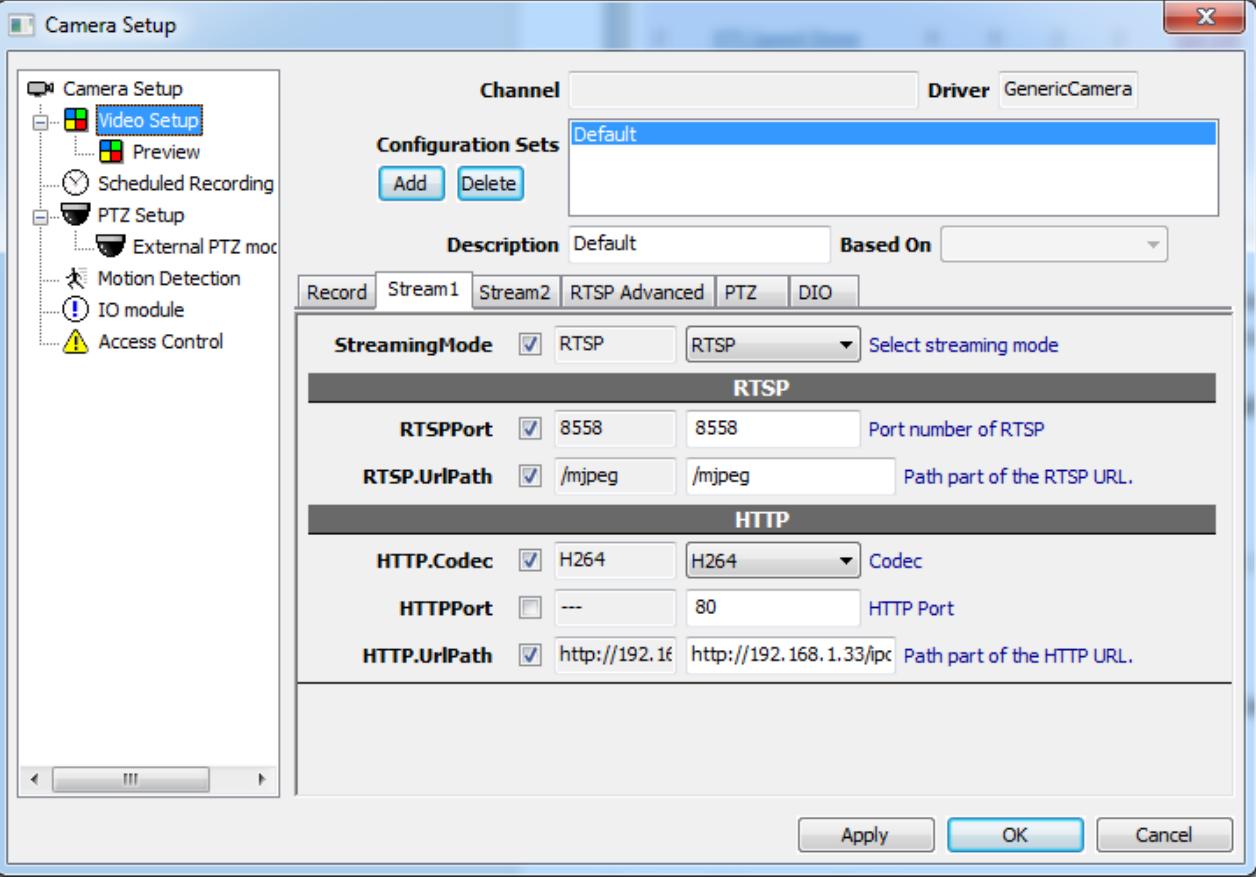

# <span id="page-4-0"></span>Community Platform for Web

## <span id="page-4-1"></span>Link Camera Models

Before users can find the camera settings they need, they must match camera models first. Camera settings cannot be shared among different camera models. For users to match models easily, camera settings can be linked to camera models. In Community Platform menu, click Recently Uploaded Settings to view a list of camera settings… (You will be prompted to sign in with Google or Facebook account)

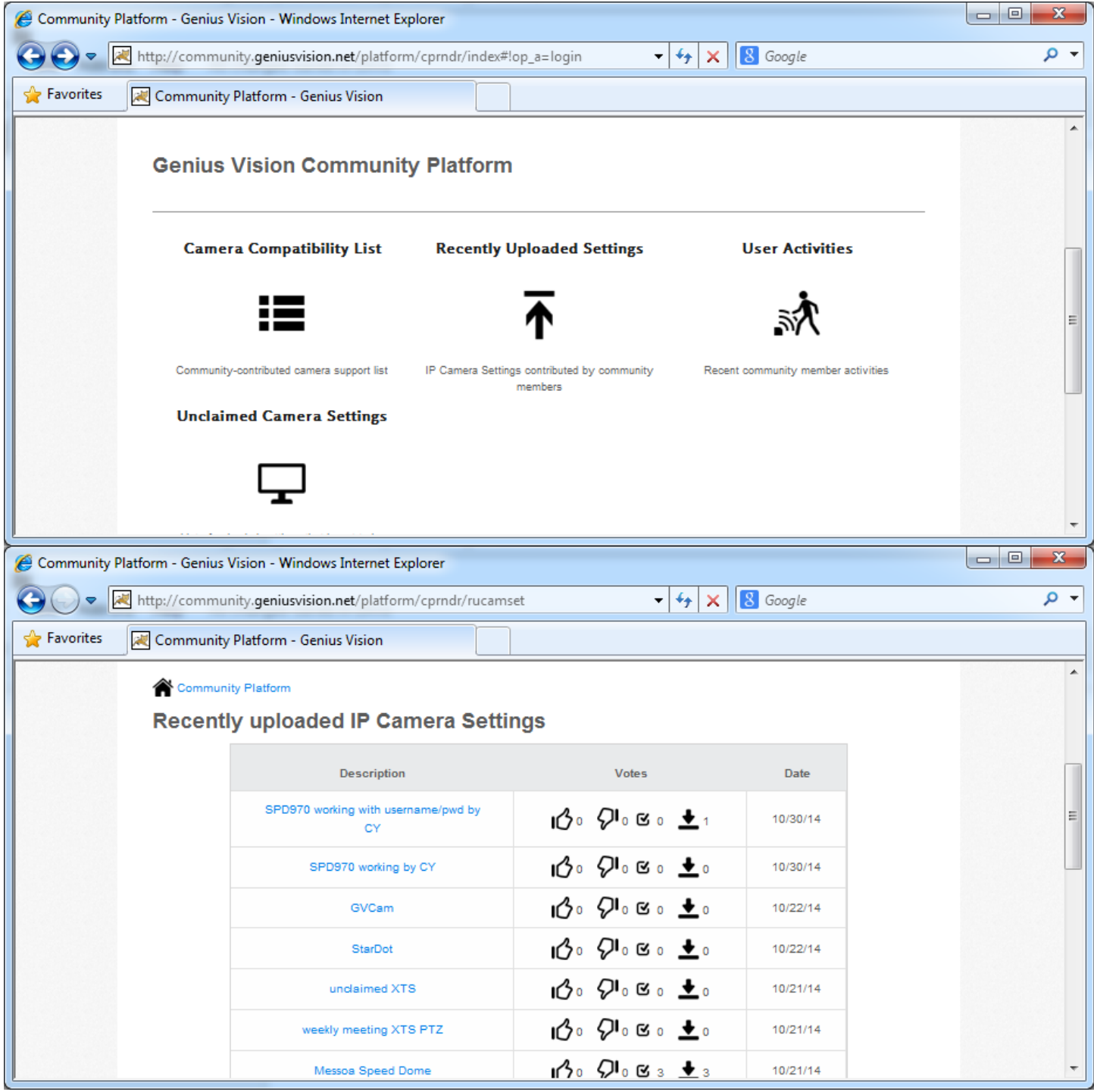

Click the settings you want to link. In the settings page there's a link "Link model to this setting"...

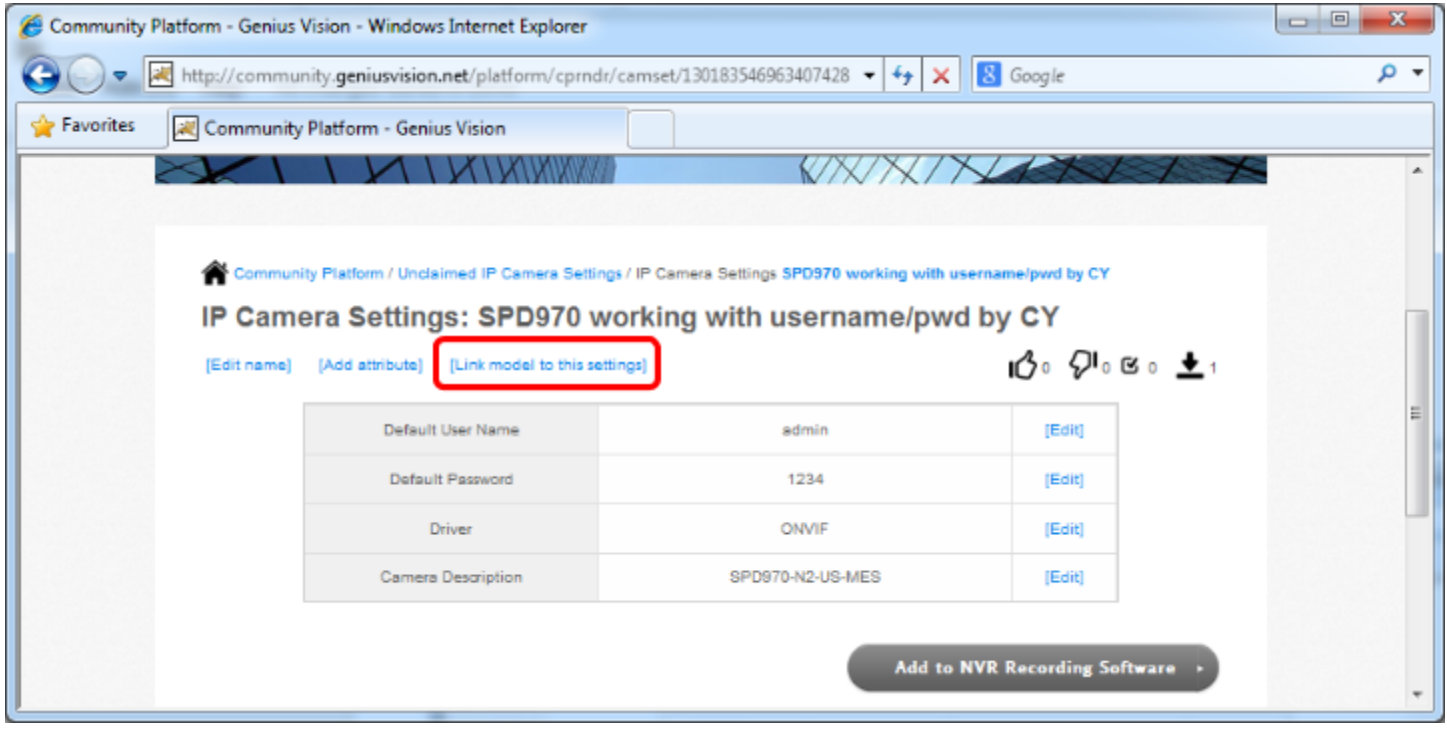

Select manufacturer, series, and model you want to link. (Click Next after selection to show options for next tier)

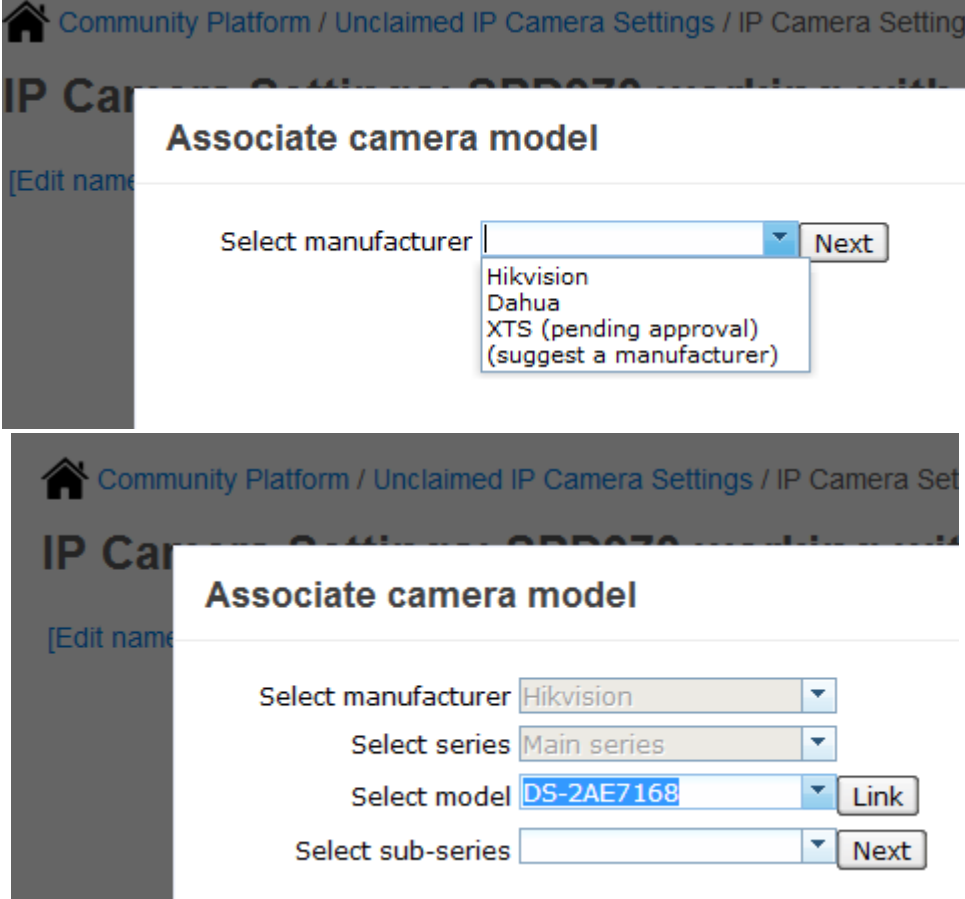

Or if the manufacturer/series/model is not in the list. You can suggest one. Select "suggest" and click next or link.

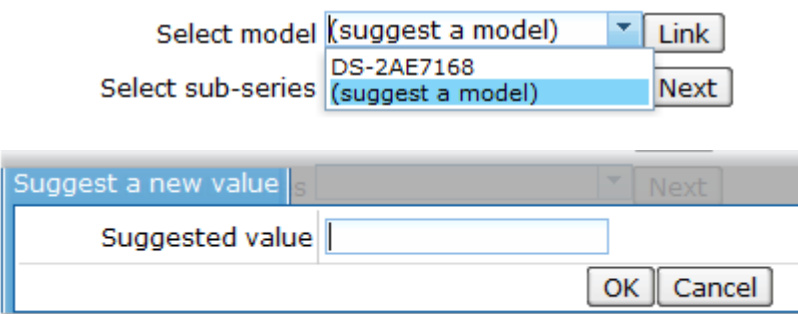

After confirmation, you will be redirected to camera settings page and see this message. This is a preview of your editing. Other users cannot see these changes before the change is approved by Genius Vision.

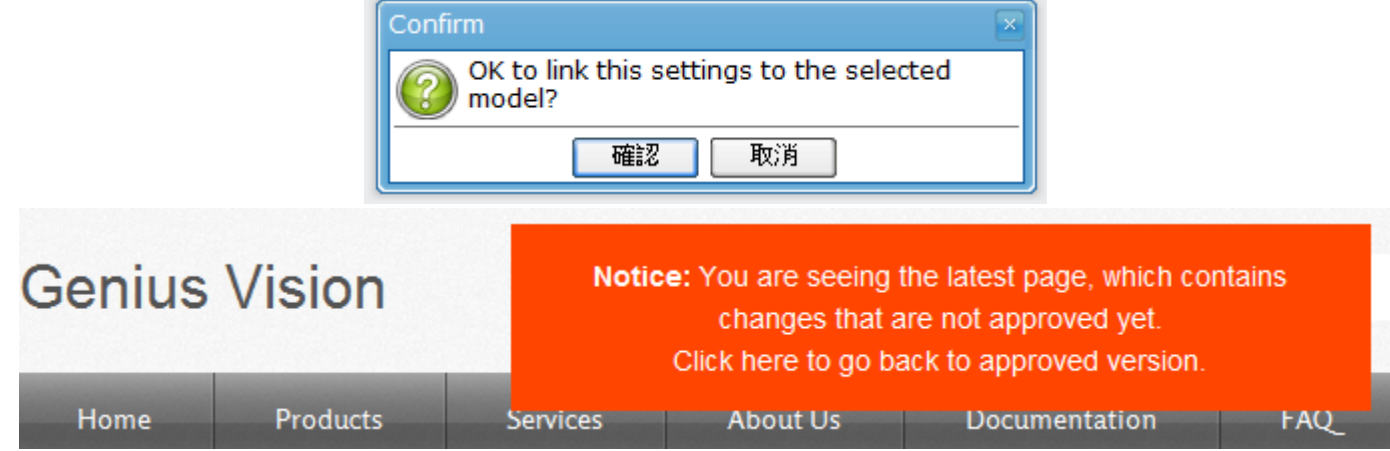

Linked Models show at bottom of settings page after being approved.

Community Platform / Unclaimed IP Camera Settings / IP Camera Settings SPD970 working with username/pwd by CY

IP Camera Settings: SPD970 working with username/pwd by CY

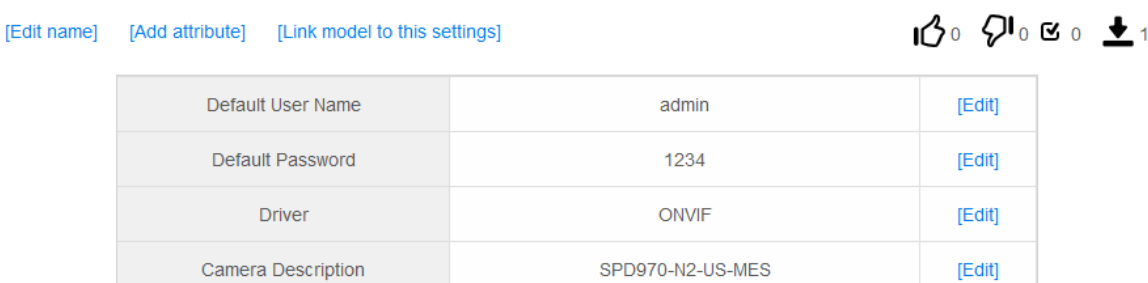

Add to NVR Recording Software

## **Linked Models**

• Manufacturer Hikvision / Series Main series / Model DS-2AE7168

## <span id="page-7-0"></span>Rating of Camera Settings

In the IP camera settings list, there're 4 numbers for each entry. From right to left they are: likes, dislikes, connected, and used.

Votes  $\mathbf{1}$   $\mathbf{0}$   $\mathbf{0}$   $\mathbf{0}$   $\mathbf{0}$   $\mathbf{0}$   $\mathbf{1}$  $10$  $\int_0^0$  people like this, click to submit your like  $10$ 

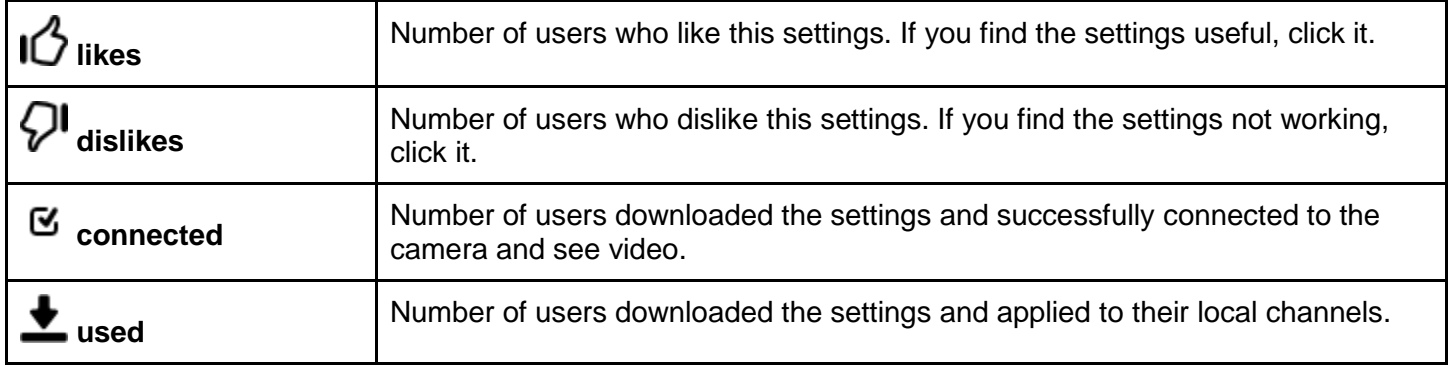